# QUICK-START GUIDE PIONEER DDJERGO

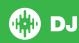

## **Installation and Setup**

The Pioneer DDJ-ERGO is a class compliant USB plug and play device for Mac, however requires drivers for Windows. You will find these on the installation cd provided with your Pioneer DDJ-ERGO.

NOTE: Please ensure you have the latest available drivers AND firmware updates, which may be required in order to be compatible with Serato DJ. Please go to http://serato.com/dj/support

- Download and Install the latest version of Serato DJ from http://serato.com/dj/ downloads
- 2. Connect your Pioneer DDJ-ERGO to an available USB Port.
- 3. Open Serato DJ.

#### **Serato DJ Activation**

To find out how to activate Serato DJ by either starting your free 14 day trial, or purchasing a license for Serato DJ, click here for the most up to date information.

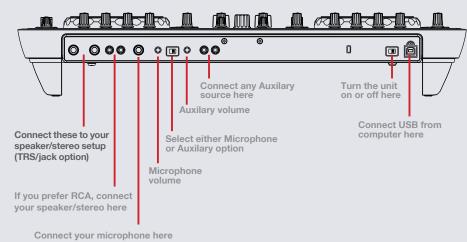

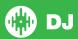

# Looping

You have the choice of Auto or Manual Looping within Serato DJ with the Pioneer DDJ-S1.

**NOTE** You can also save a loop to the next available free loop slot in the software. To do this, click on an available loop slot. Your loops are saved to the file and recalled the next time it is loaded. They are not lost if the file is moved or renamed.

| DDJ-ERGO<br>Control | Manual Loop Mode                           | Shift                          |
|---------------------|--------------------------------------------|--------------------------------|
| IN                  | Set loop in point (Loop not active)        |                                |
| IN                  | Adjust loop in point (Loop active)         | Loop Shift Left (Loop active)  |
| OUT                 | OUT Set loop out point (Loop in point set) |                                |
| OUT                 | Adjust loop out point (Loop active)        | Loop Shift Right (Loop active) |

**NOTE** The best way to edit the start and end points of a manual loop is with the jog wheel/platter on your DDJ-ERGO.

| DDJ-ERGO<br>Control    | Auto Loop Mode           | Shift  |
|------------------------|--------------------------|--------|
| Press AUTO LOOP (knob) | Auto loop On/Off         |        |
| Twist AUTO LOOP (knob) | Halve/Double Loop Length | Reloop |

**NOTE:** You can also save a loop to the next available free loop slot in the software. To do this, either click the button in the manual/auto loop tab or click on an available loop slot. Your loops are saved to the file and recalled the next time it is loaded. They are not lost if the file is moved or renamed.

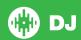

## **DJ-FX**

The DJ-FX in Serato DJ are powered by iZotope<sup>TM</sup>. Click the FX tab to open the FX panel. Select either 1, 2, 3, 4 or M to assign the selected effect bank to a deck or Master Output.

There are two available modes in the DJ-FX. Single FX Mode allows you to select one effect per FX bank, and has multiple parameters that can be adjusted. Multi FX Mode allows you to select up to three effects per FX bank, and adjust only one parameter, the FX Depth. The same effects available in Single FX mode are available in Multi FX mode, as well some additional presets.

You can select between the two FX modes by clicking either the Single FX

mode button or Multi FX mode button

| DDJ-ERGO<br>Control | Single FX Mode     | Multi FX Mode                 | Shift                   |
|---------------------|--------------------|-------------------------------|-------------------------|
| ON                  | Effect On/Off      | Slot 1 Effect On/Off          | Select Effect in Slot 1 |
| CONTROL             | Adjust Parameter 1 | Adjust Slot 1 FX<br>Parameter |                         |
| FX Button 1         | Adjust Parameter 2 | Slot 2 Effect On/Off          | Select Effect in Slot 2 |
| FX Knob 1           | Adjust Parameter 3 | Adjust Slot 2 FX<br>Parameter |                         |
| FX Button 2         | Adjust Parameter 4 | Slot 3 Effect On/Off          | Select Effect in Slot 3 |
| FX Knob 2           | Adjust Parameter 5 | Adjust Slot 3 FX<br>Parameter |                         |

| FX Button 3 | Adjust Beats<br>Multiplier | Adjust Beats Multiplier                                             | Toggle<br>between FX<br>Modes |
|-------------|----------------------------|---------------------------------------------------------------------|-------------------------------|
| FX Knob 3   | tempo. To return to        | Tap to the desired FX tempo. To return to AUTO mode, press and hold |                               |

#### **Serato Video**

Serato Video is a software plugin for Serato Software which adds the ability to playback and mix video files, use effects and fader transitions with your Serato DJ Controller, an additional MIDI controller or your mouse/keyboard.

For more information on Serato Video click here.

### **MIDI**

The MIDI control feature in Serato DJ provides the ability to map Serato DJ software functions to MIDI controller functions such as keyboards, triggers, sliders, and knobs. Integrating MIDI controllers into your Serato DJ setup can improve live performance usability, such as hitting pads on a MIDI controller to trigger Loops and Cue Points.

For more information download the Serato DJ manual here.

**NOTE** You can not MIDI Map your Pioneer DDJ-ERGO, you will need to connect an additional MIDI controller to use these MIDI functions.

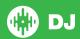

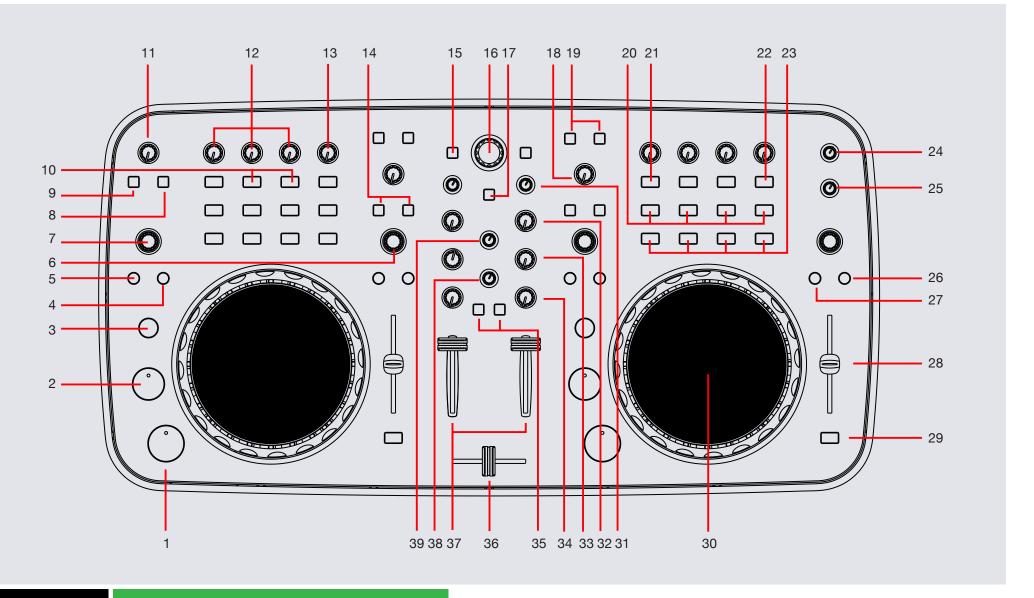

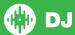

NOTE: SHIFT button is used with other buttons that have shift modifier functions.

| #  | DDJ-ERGO<br>CONTROLS   | SERATO DJ FUNCTIONS                                                            | SHIFT                                                                                     |
|----|------------------------|--------------------------------------------------------------------------------|-------------------------------------------------------------------------------------------|
| 1  | PLAY/PAUSE             | Play/Pause                                                                     | Stutter Play                                                                              |
| 2  | CUE                    | Temporary Cue                                                                  | Jump to start of track (more than 2 Sec elapsed) Previous track (less than 2 sec elapsed) |
| 3  | SHIFT                  | The SHIFT button is used with other buttons that have shift modifier functions |                                                                                           |
| 4  | OUT                    | Set loop out point (Loop in point set)/Adjust loop out point (Loop active)     | Loop Shift Right (Loop active)                                                            |
| 5  | IN                     | Set loop in point (Loop not active)/Adjust loop in point (Loop active)         | Loop shift Left (Loop active)                                                             |
| 6  | SAMPLE VOL             | Adjust Sample Player Volume (Twist)/Sample Player Mute (Click)                 | Momentary Sample Player Mute (Click)                                                      |
| 7  | AUTOLOOP               | Auto Loop On/Off (Click)/Adjust Loop Length (Twist)                            | Reloop                                                                                    |
| 8  | F3 (Button)            | Toggle 2/4 Deck View Mode                                                      |                                                                                           |
| 9  | F2 (Button)            | Cycle REC/FX/SP-6 panels                                                       | Cycle SP-6/FX/REC panels                                                                  |
| 10 | FX 1/2 (Buttons)       | Slot 2/3 Effect On/Off                                                         | Select Effect in Slot 2/3                                                                 |
| 11 | F1 (Knob)              | Adjust Braking Speed                                                           |                                                                                           |
| 12 | FX CONTROL/1/2 (Knobs) | Adjust Slot 1/2/3 FX Parameters                                                |                                                                                           |
| 13 | FX 3 (Knob)            | Adjust Beats Multiplier                                                        |                                                                                           |
| 14 | FX 1/2 (Buttons)       | Assign FX UNIT 1/2 to Active Deck                                              |                                                                                           |
| 15 | LOAD                   | Load track to selected deck                                                    |                                                                                           |
| 16 | BROWSE                 | Scroll through currently focused area (library/crates/etc)                     | Fast Library Scroll                                                                       |
| 17 | FUNCTION               |                                                                                | Start/Stop Recording                                                                      |
| 18 | FILTER                 | Adjust Combo Filter                                                            |                                                                                           |
| 19 | DECK                   | Select Active Deck 1/3 (Left Deck) or 2/4 (Right Deck)                         |                                                                                           |
| 20 | SAMPLER 1-4            | Sample Slot Trigger 1-4                                                        | Sample Slot Stop 1-4                                                                      |
| 21 | ON                     | Slot 1 Effect On/Off                                                           | Select Effect in Slot 1                                                                   |

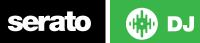

| #  | DDJ-ERGO<br>CONTROL      | SERATO DJ FUNCTIONS                                                 | SHIFT                                                                                       |
|----|--------------------------|---------------------------------------------------------------------|---------------------------------------------------------------------------------------------|
| 22 | FX 3 (Button)            | Tap to the desired FX tempo. To return to AUTO mode, press and hold | Toggle between Single/Multi FX Modes                                                        |
| 23 | HOT CUE 1-4<br>(Buttons) | Adds/Trigger Cue Points 1-4                                         | Delete Cue Points 1-4                                                                       |
| 24 | MASTER VOL               | Adjust Master Output                                                |                                                                                             |
| 25 | AUX/MIC VOL              | Adjust Aux/Mic Output                                               |                                                                                             |
| 26 | KEYLOCK                  | Keylock On/Off                                                      | Cycles through available Tempo Range options                                                |
| 27 | VINYL                    | Toggle between Scratch or Jog                                       | Change Pulse Lighting Mode                                                                  |
| 28 | TEMPO FADER              | Adjust Tempo                                                        | When in Sync mode, used to disable the Pitch Fader temporarily and change the zero position |
| 29 | SYNC                     | Sync On                                                             | Sync Off (Press twice to return to Absolute Pitch when in Relative Mode)                    |
| 30 | JOG WHEEL                | Scratch or Jog deck                                                 | Beat Skip                                                                                   |
| 31 | GAIN                     | Adjust Channel Gain                                                 |                                                                                             |
| 32 | HI                       | Adjust HI EQ                                                        |                                                                                             |
| 33 | MID                      | Adjust MID EQ                                                       |                                                                                             |
| 34 | LOW                      | Adjust LOW EQ                                                       |                                                                                             |
| 35 | CUE                      | Cue selected channel in headphones                                  |                                                                                             |
| 36 | CROSSFADER               | Crossfades between the two channels                                 |                                                                                             |
| 37 | CHANNEL FADERS           | Adjust channel volume                                               |                                                                                             |
| 38 | CUE VOL                  | Adjust Cue Volume                                                   |                                                                                             |
| 39 | CUE MIX                  | Adjust Cue mix between CUE and MASTER                               |                                                                                             |

**NOTE:** Braking Speed is set to 12 o'clock by default in Serato DJ. However, when F1 (Braking Speed) is adjusted on the DDJ-ERGO, the braking speed will correspond to the position of the F1 knob.

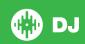

# **Using the Tool Tips**

Click on the icon to enable Tool Tips. This is located in between the MIDI and setup button in the top right hand corner of the screen.

Tool Tips provide a handy way to learn the various features of Serato DJ.

Move the mouse over a section of the screen to bring up a context sensitive tool tip. Holding the mouse over the button with Tool Tips turned on will show you a list of all keyboard shortcuts.

For more information about how to use Serato DJ, please go to our website www.serato.com or refer to the Serato DJ Software Manual. For more information on your controller, please refer to the hardware manual.

For further help, please contact support@serato.com or go to www.serato.com/dj/support

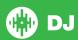